When you first log in to Spring Math, your screen will look like this:

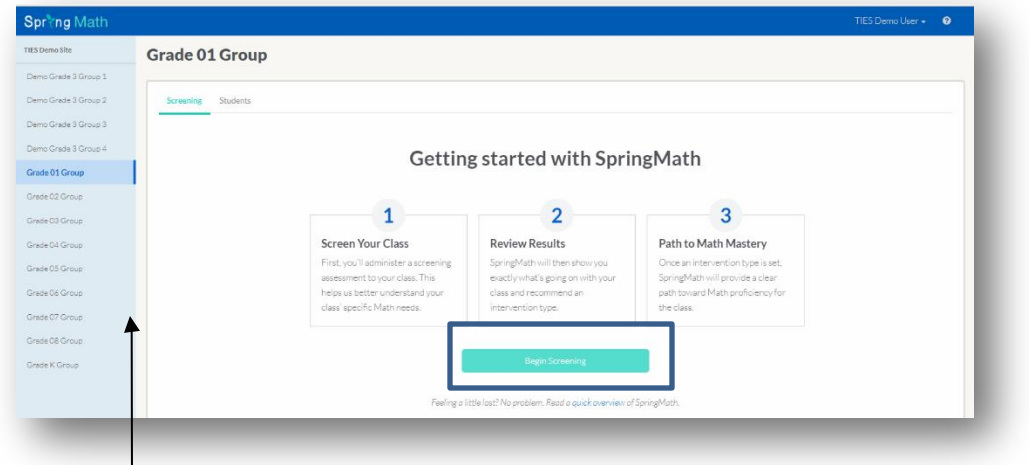

- 1. If you have more than one class assigned to you, you will see them listed on the blue bar on the left. Choose the class you would like to screen by clicking on it, and then click the **Begin Screening** button.
- 2. This will open a screen with a roster of your students. Click **Print Your Assessments.**

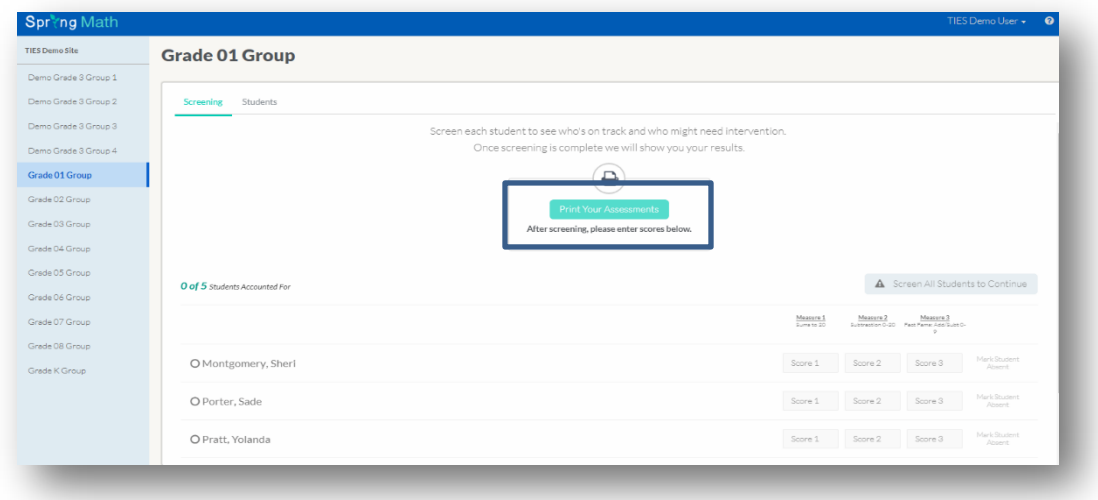

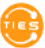

- 3. Your assessment packet will open in a new tab in a printable format. Answer keys are provided in the packet.
- 4. After you print the packet, make copies of each assessment for each student in your class. (You do not need to copy the answer keys). It is a good idea to make a few extra copies of the assessments just in case.
- 5. Now you are ready to administer the screenings to your students! Just follow the directions at the top of each measure. All screening measures are timed.

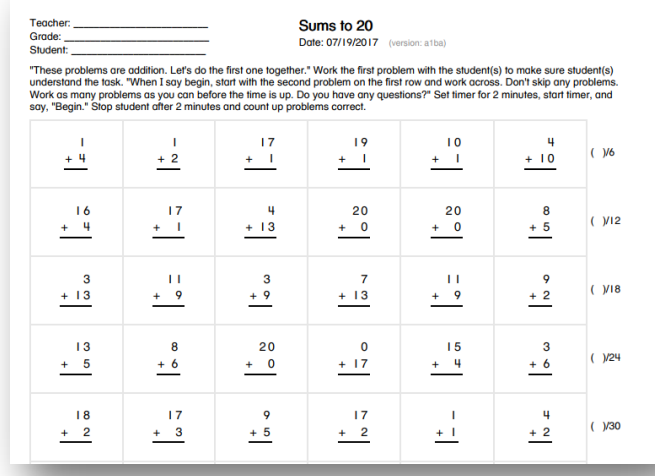

The timing is very important. Kindergarten measures are 1 minute. Grades 1-6 measures are 2 minutes. Grades 7-8 measures are 4 minutes. Read more information about this in our FAQs. http://www.springmath.com/faq

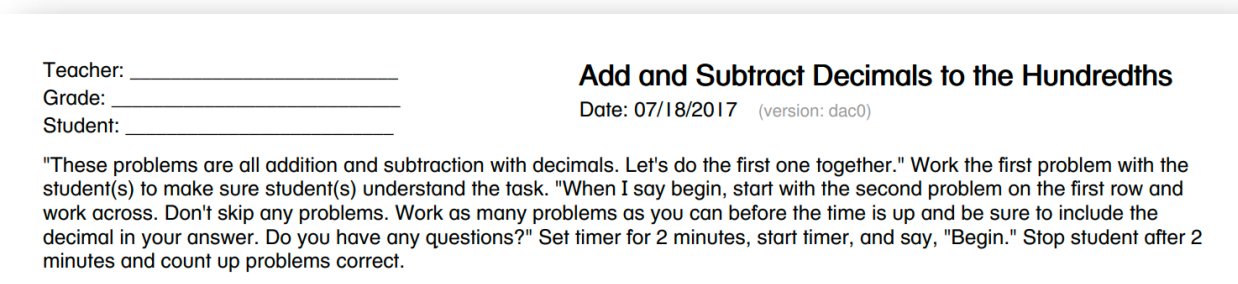

- 6. It is generally most efficient to give all the measures in a single sitting. There are no more than four measures at any grade level, so screening an entire class should take no more than 15 minutes.
- 7. After administering the screening measures, use the answer keys to score the measures. Return to the Spring Math site to enter the scores (total answers correct for each measure).
	- a. *Tip*: Your roster is in alphabetical order, so it may be helpful to alphabetize student papers to speed up score entry. It should only take about 5 minutes to enter your scores.
	- b. After you enter one score for a student, you may either tab over to the score for the next measure or use the down arrow key on your keyboard to go to the next

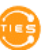

student. Scores are saved as soon as you move to the next box. Be sure to hit Tab after entering your last score as well.

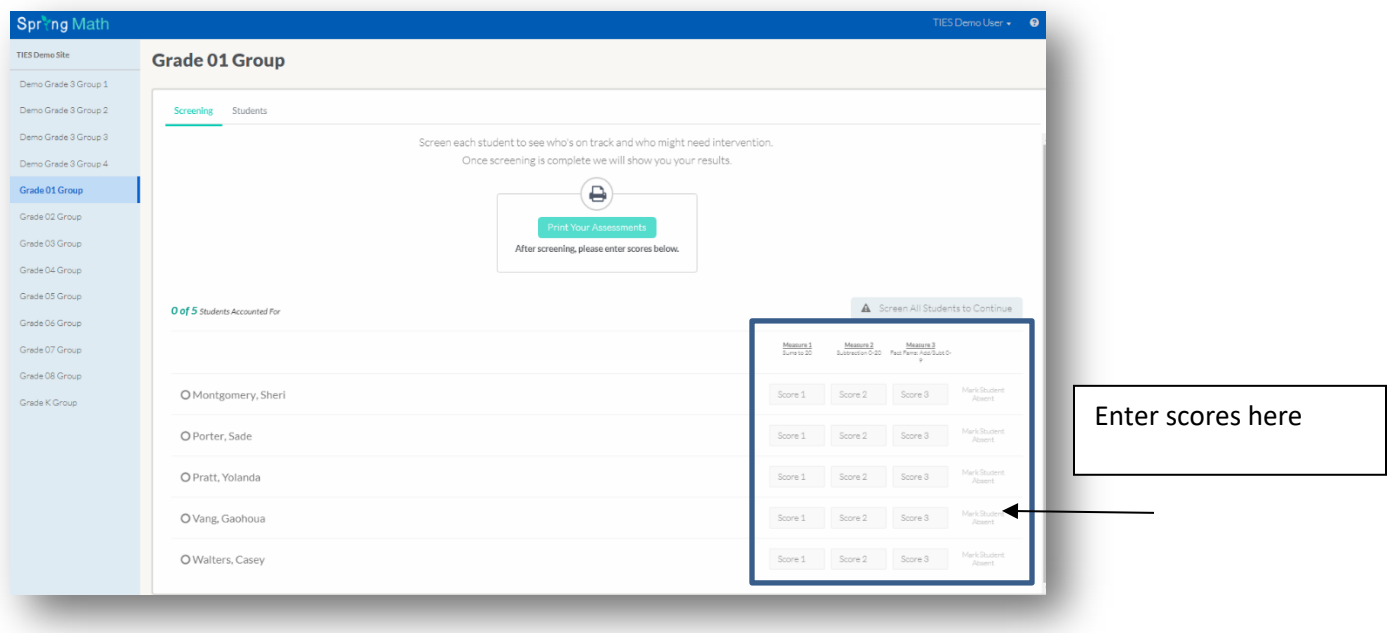

8. When you have finished entering your scores, the **View Results** button will be active. Click on that to see your results and recommended next steps. Note: Do not click View Results until you have entered all scores. You cannot go back and add scores later.

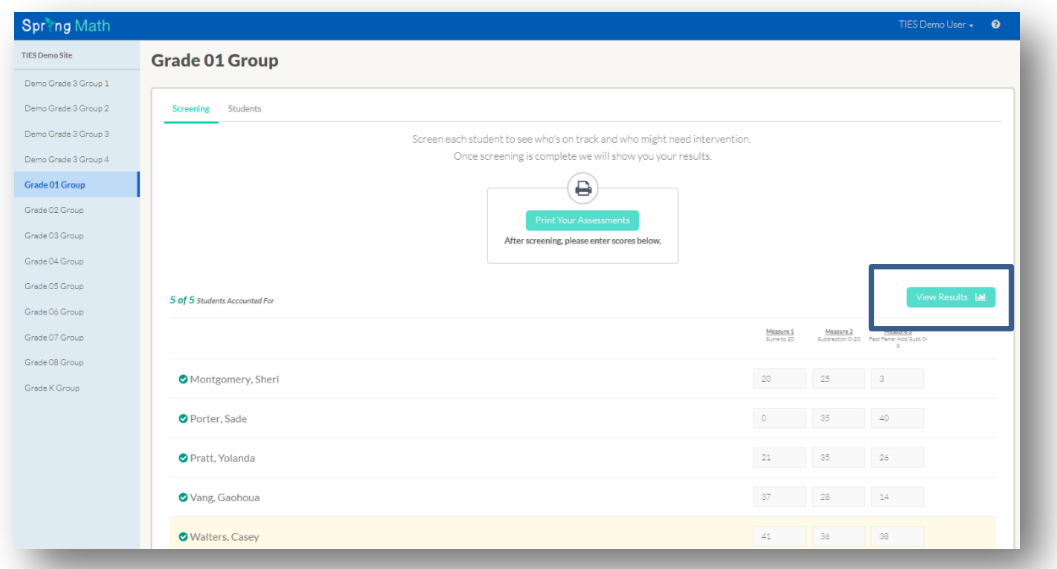

**3** *This document is proprietary and confidential. No part of this document may be disclosed in any manner to a third party without the prior written consent of TIES.*

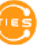

## **Screening Results**

Screening results are displayed in bar graph form, one for each assessment. If more than half your class missed the target score on the first two measures, Spring Math will recommend a **classwide intervention**.

Alternatively, if your class as a whole showed mastery of the measures, individual students may be recommended for **individual intervention.**

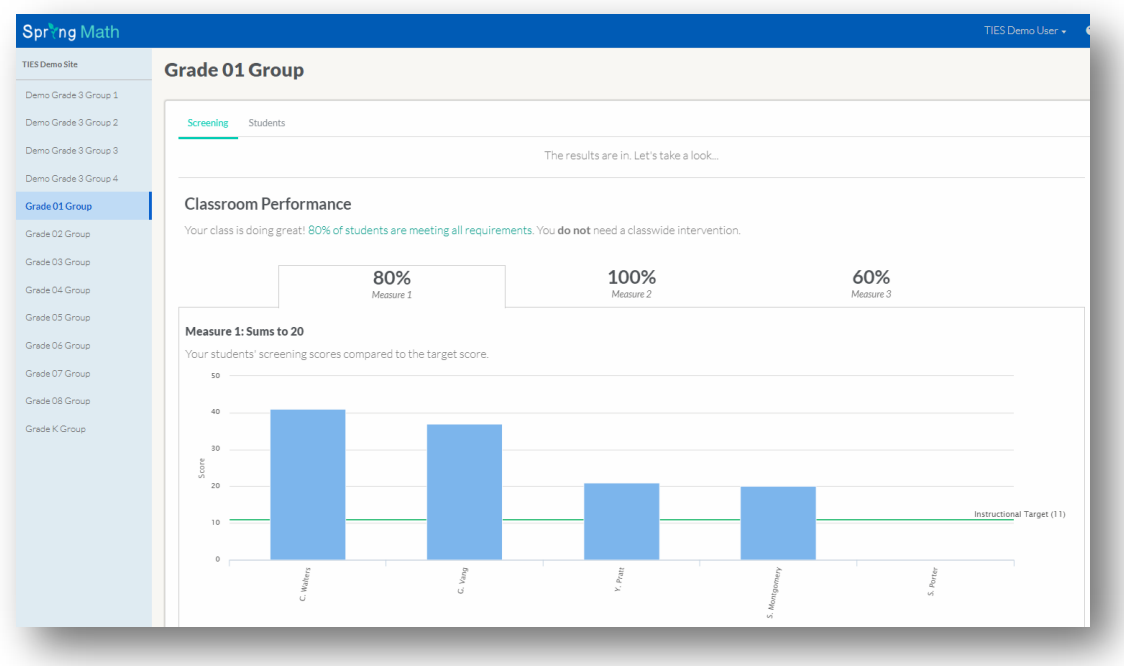

Depending on how your class performed, please see the following documents for next steps:

- x "Conducting classwide Intervention"
- "Conducting individual Intervention"

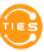